## **Altitude Cruise manual**

## **Preparatory work:**

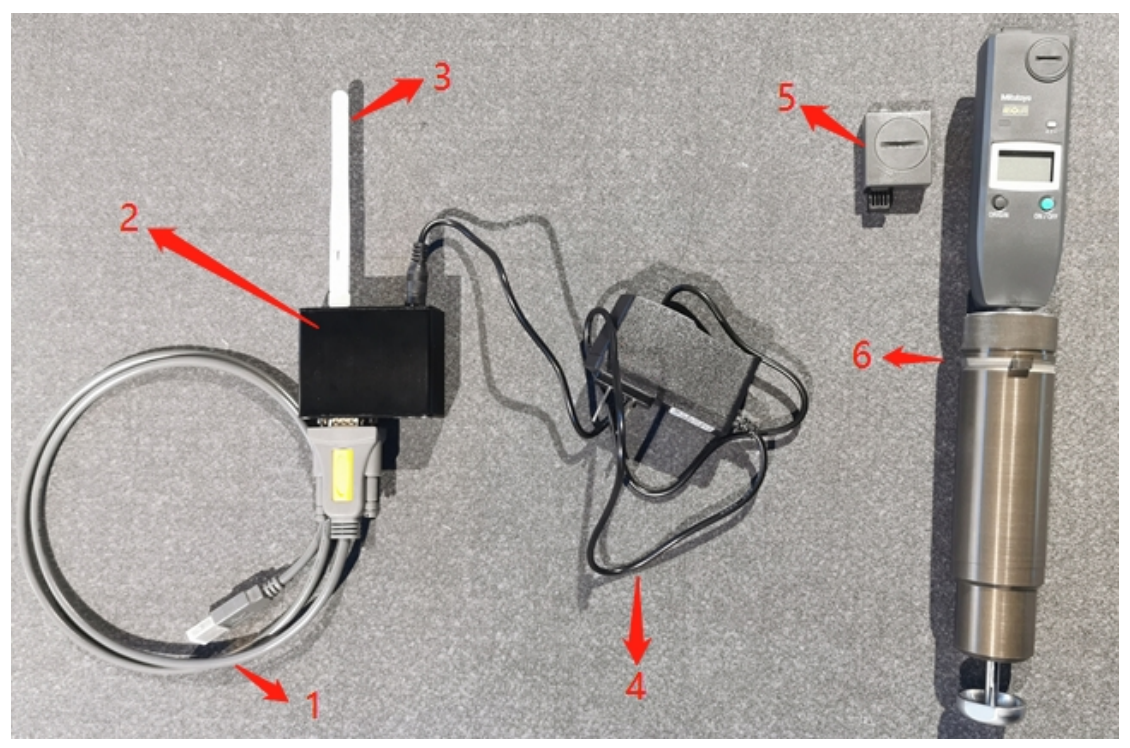

- 1- Usb to serial cable (Connect with PC and data convertor)
- 2- Data convertor
- 3- Antenna
- 4- Power cable (AC 220V)
- 5- Bluetooth transmitter (Need install button battery)
- 6- Altitude instrument

Install Altitude instrument on cutting head, same like cutting tools installation.

Clean up the table and felt, make sure there are no debris under the felt or on the table.

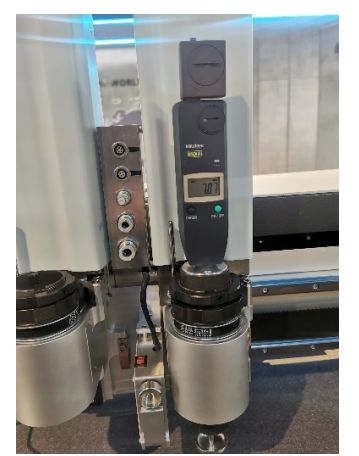

Install 'Usb to serial' cable driver- PL2303\_install.exe

| 17----高度巡航 > wireless altitude ><br>IECHOSOFT (E:) ><br>Release ><br>$MvPC \rightarrow$ |                      |                  |             |          |  |
|-----------------------------------------------------------------------------------------|----------------------|------------------|-------------|----------|--|
|                                                                                         | ᄉ<br>名称              | 修改日期             | 类型          | 大小       |  |
| $\mathcal{R}$                                                                           | UiLanguage           | 2020/3/20 20:31  | 文件夹         |          |  |
| $\mathcal{R}$                                                                           | AltitudeCruise.exe   | 2019/10/15 15:56 | 应用程序        | 210 KB   |  |
|                                                                                         | Cutter Com.dll<br> ⊛ | 2019/4/23 12:58  | 应用程序扩展      | 280 KB   |  |
| $\mathcal{R}$                                                                           | HeightConfig.ini     | 2019/10/15 15:50 | 配置设置        | $1$ KB   |  |
| $\mathcal{R}$                                                                           | ibzmq.dll            | 2018/11/28 15:13 | 应用程序扩展      | 254 KB   |  |
|                                                                                         | MCLanguage.dll       | 2019/9/21 13:16  | 应用程序扩展      | 1,590 KB |  |
| 收档                                                                                      | MEMORY.DMP           | 2020/9/1 21:58   | DMP 文件      | 41 KB    |  |
| 默喻                                                                                      | PL2303 install.exe   | 2015/10/7 18:25  | 应用程序        | 3.631 KB |  |
| :装调试EN                                                                                  | lo regsvr.bat        | 2018/11/28 15:13 | Windows 批处理 | $1$ KB   |  |
|                                                                                         | UiLanguage.zip       | 2019/10/15 14:19 | 360 压缩      | 102 KB   |  |

## **Start calibrate:**

1. Turn on machine, open the cutterserver.

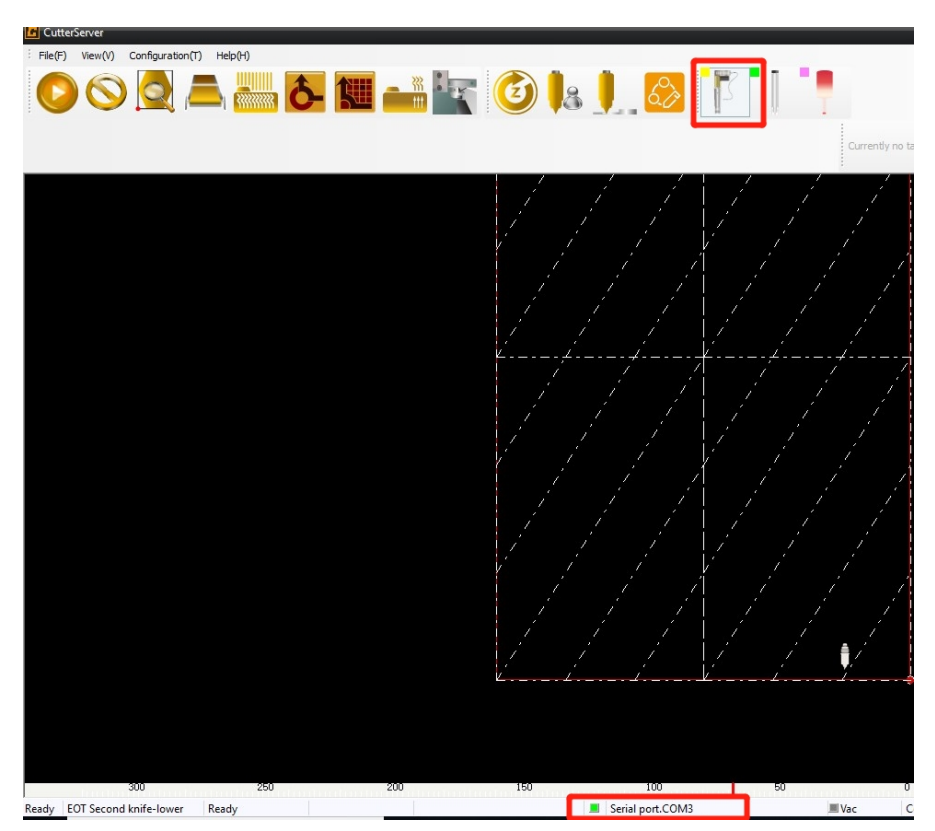

Select the cutting head which you install the altitude instrument, back to origin point. Remember the serial port number on the bottom of cutterserver.

Open all vacuum area, turn on the pump, adjust the vacuum power to the maximum. Close cutterserver. (Don't turn off pump, it need open when calibrate table )

2. Open altitude cruise software

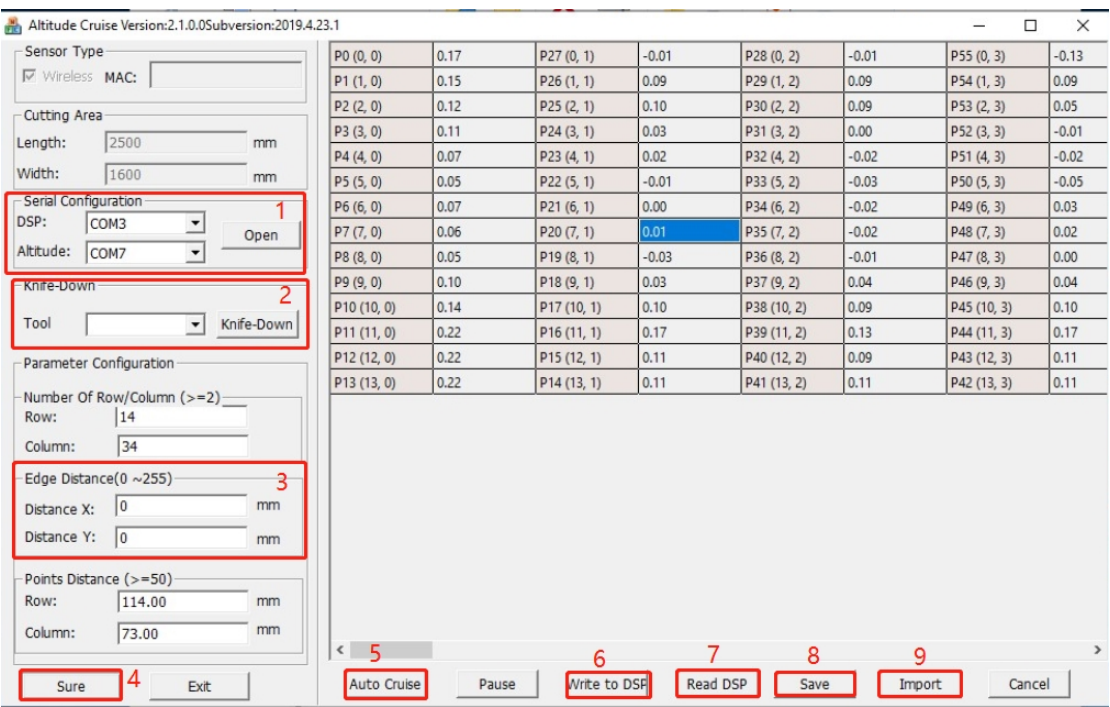

1. Select DSP serial port, same with the serial port on bottom of cutterserver. Select altitude serial port.

Click open, it will read machine length and width automatically.

2. Turn on altitude instrument, press bluetooth transmitter button.

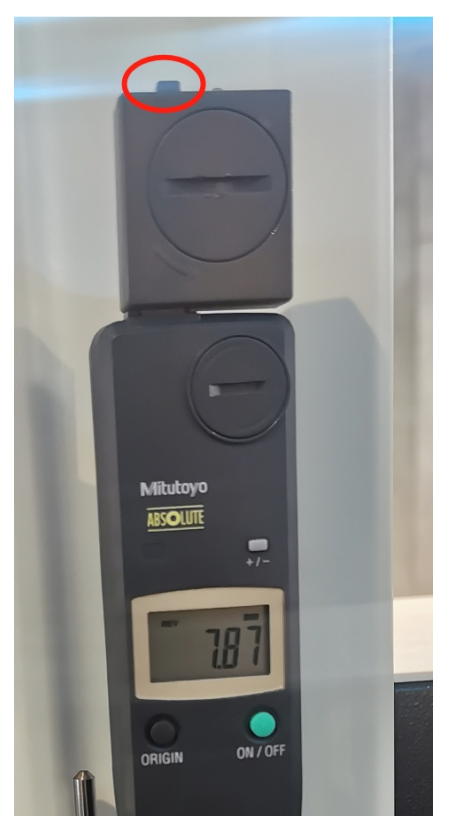

Select the tool which altitude instrument installed. Click knife-down, cutting head will slowly moves down until the altitude instrument touch the table. Press 'origin' button to reset.

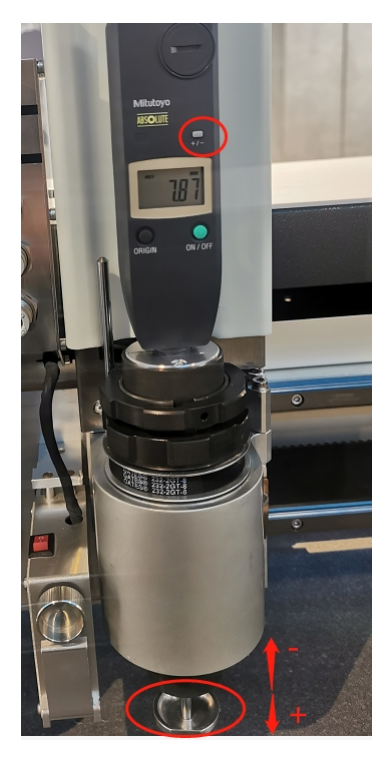

Check bottom cap in case of it loose during calibrate. Move the cap up and down, check the values on the screen, It's negative up here and positive down here, if it is opposite, press +/- button to change.

3. Set distance X/Y to 0.

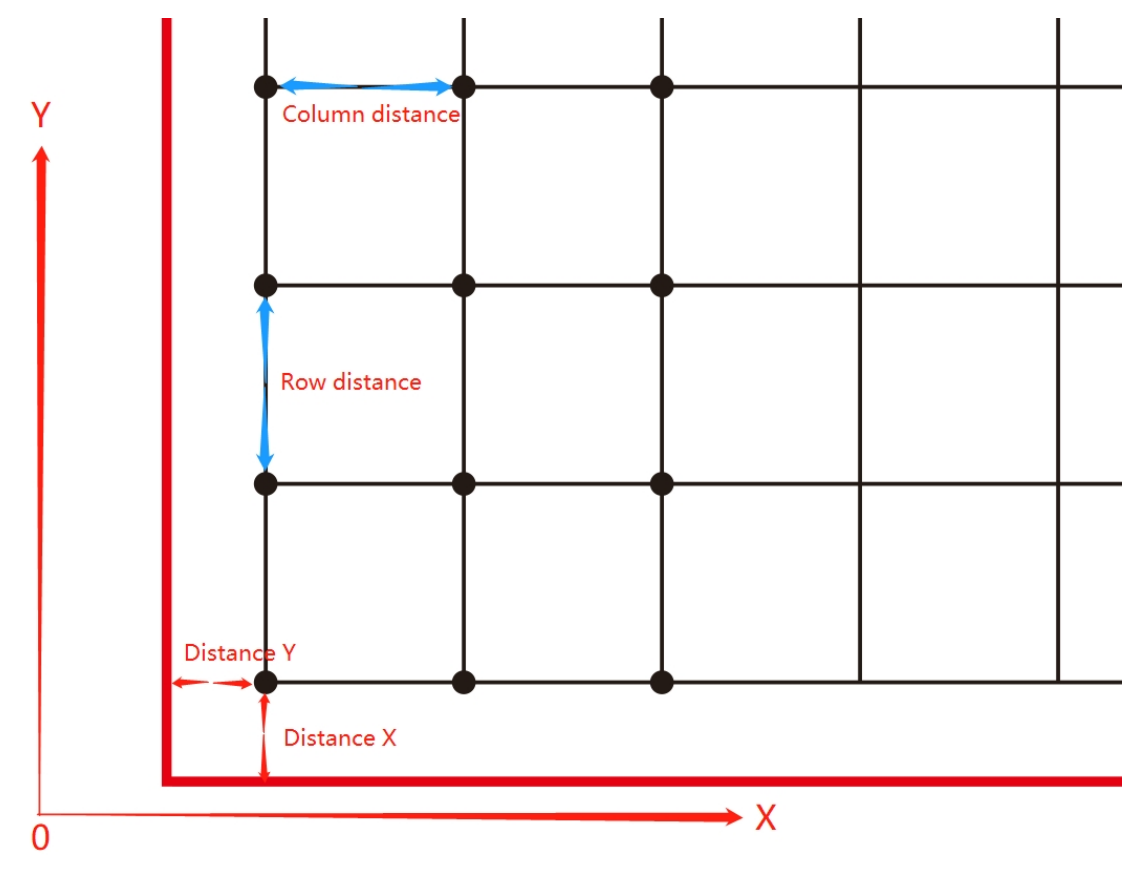

4. Click sure , it will count the rows and columns automatically.

- 5. Click 'Auto cruise' to start calibrate. During calibrate, please put the receiver in the middle of the machine to avoid losing the signal too far away.
- 6. After calibrate all points, click 'write to dsp' to save altitude compensation to DSP board.
- 7. Read DSP- Read altitude compensation from DSP board
- 8. Save- Save altitude compensation on PC
- 9. Import- Import altitude compensation from PC
- 10. Press 'Alt+shift+ctrl+E' in cutterserver, password is 'echocut'. Select 'whether Altitude Cruise to be use' to enable altitude compensation.

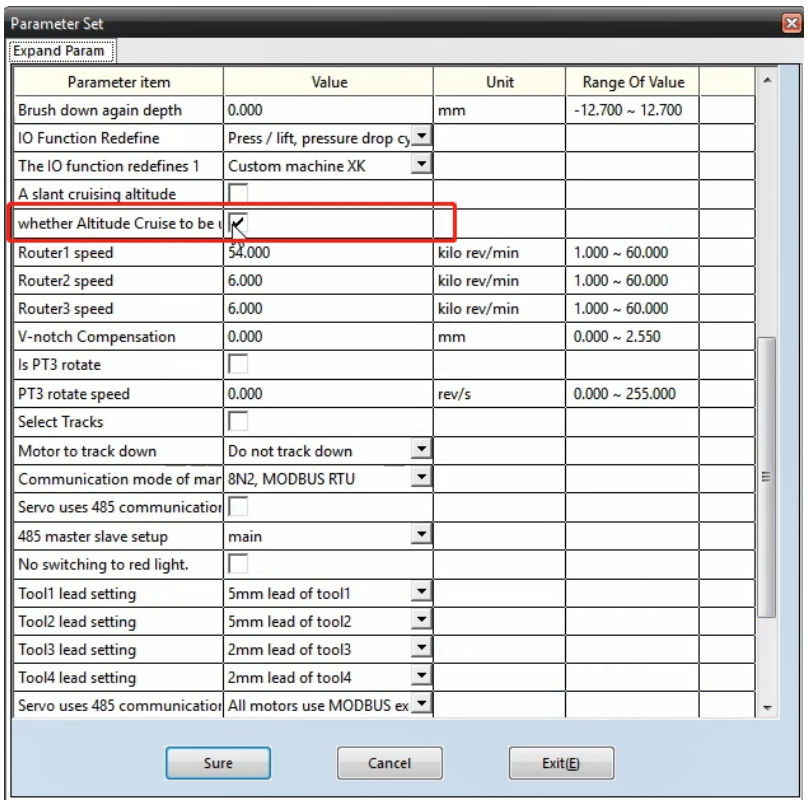